# 基礎製図検定試験 WEB結果報告の概略

#### ※詳細については、「 各種検定試験WEB入力手順 」をご参照ください。

#### 1. 当日受検者数の登録(合格者がいない場合でも必ず受検者数をご登録ください)

まずは、実際に受検した受検者数を入力して、「1受検者数更新」ボタンをクリックしてください。

※受検者数を入力していても、「①受検者数更新」ボタンをクリックしないと受検者数は報告されません。

2.合格者の登録

その後、**「各種検定試験WEB入力手順」**に従い合格者を登録してください(裏面以降に入力例が有るの で参考にしてください)。

合格者が正常に登録できると結果報告ページの下部に入力内容が表示されるので、入力した内容に誤りが おいことを確認してください。確認し問題なければ、結果報告画面を印刷して保管してください。本協会 では合格者の情報を 5 年間しか保存いたしません。

**誤りがある場合**は、表の一番左のチェック欄にチェックを入れて、合格者一覧の下部にある「チェックし たものを編集する」ボタンをクリックしてから内容を修正し、「チェックしたものを更新する」ボタンを クリックしてください。

合格者がいない場合は、ページの下部にあるチェックボックス(口合格者がいない場合、このチェックを いれてください)にチェックを入れてください。

3. 登録した試験結果の報告(必ず全校がご報告ください)

最後に、「④結果報告完了」ボタンをクリックして報告作業終了です(「④結果報告完了」ボタンをクリッ クすると、試験結果報告用のページの内容を 編集することができなくなります のでご注意くださ  $\mathbf{L}$  ).

なお、「受検申込」の時とは異なり、「結果報告完了」ボタンをクリックしても、FAXは届きませんので、 編集することができなくなること で完了しているかどうかをご確認ください。

### <合格者を一人ずつWEB上から登録する場合>の注意事項 【基礎製図検定】

◇基本的に、(生徒名以外は)半角で入力する。

◇1名入力するごとに、「新規登録」ボタンをクリックする。 ※特に最後の1名は注意 (「新規登録」ボタンをクリックしないと、画面に表示されていても本協会へは報告されません。)

【入力例①】※WEB上の結果報告画面での入力例

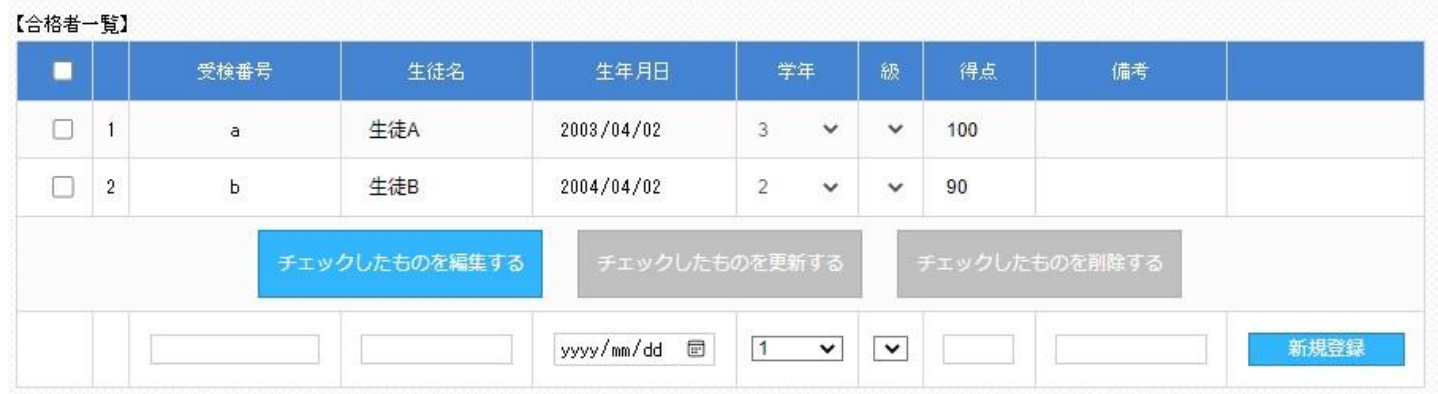

受検番号:同じ受検番号を2つ以上登録しない。また、一度WEB上に登録した生徒のデータを修正する時は、受 検番号を絶対に変更しない(変更すると同一人物が別人として登録されてしまうため)。

## 生徒名:全角で入力する(ただし、アルファベットのみの生徒は半角で入力しても良い)。 外字登録された文字や機種依存文字で入力しても正しく登録されないことがあるので、(登録した生徒 名が正しく表示されない場合は)WEB報告とは別にFAXで該当生徒の正しい 生徒名 並びに 受 検番号 を必ず報告する。

生年月日:全て半角で西暦4桁/月2桁/日2桁の形式(半角スラッシュ区切り)で入力する。(入力例 2015/04/01)

級 : 何も入力しない。

### 得 点:得点1欄に「得点」を半角で入力する。得点2、得点3欄には何も入力しない。

備 考:何も入力しない。

### <合格者一覧を作成し合格者を一括登録する場合>の注意事項 【基礎製図検定】

◇基本的に、(生徒名以外は)半角で入力する。

◇ダウンロードしたファイルは列の追加や削除をしたり、また列の順番を変えたりしない。

◇ダウンロードしたファイルはCSV形式に対応した表計算ソフトで開くことができるが、保存する時は必ずCS V形式で保存すること(ファイル名は半角英数字のみを使用)。

◇CSV形式のファイルの中身はあくまでもテキストデータなので、表計算ソフトで編集した場合は、アップロー ド前にテキストエディタ(Windows のメモ帳 等)で開いて中身のデータを確認する。その際、区切り文字「 , 」 (カンマ)と各データの間の、不要な空白を全て削除する。

【入力例②】※ダウンロードしたテンプレートを表計算ソフトで編集した場合のイメージ

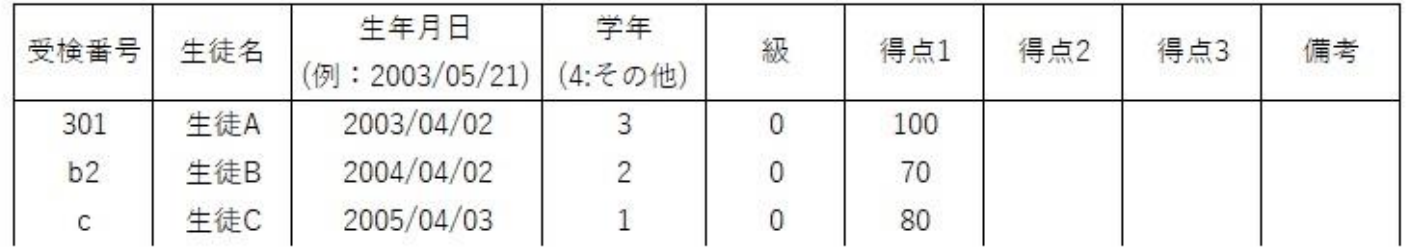

【入力例③】※入力例②をテキストエディタで開いた場合のイメージ

受検番号,生徒名,生年月日(例: 2003/05/21),学年(4:その他),級,得点1,得点2,得点3,備考  $301, \pm 4.2003/04/02, 3, 0, 100, ...$  $b2, \pm \overline{6}$ B, 2004/04/02, 2, 0, 70, ...  $\sim$  年徒 $0.2005/04/03.1.0.80...$ 

受検番号:受検番号が重複しないように入力する(同じ受検番号があると、後からアップロードされた合格者に上 書きされます)。また、一度WEB上に登録した生徒のデータを修正する時は、受検番号を絶対に変更 **しない**(変更前のデータと変更後のデータの両方が登録されてしまうため)。 ※ 受検番号にアルファベットの E (および e) の両側に数字があるもの (例 3E14) を用いる場合は、表

> 計算ソフトで編集する際に 指数表現の数値 として扱われる場合があるので、アップロード前に正 しく表記されているかを、必ずテキストエディタで確認してください。

生徒名:全角で入力する(ただし、アルファベットのみの生徒は半角で入力しても良い)。

外字登録された文字や機種依存文字は正しく登録されませんので、アップロード後にWEB上で生徒名 が正しく表示されない場合はWEB報告とは別にFAXで該当生徒の 正しい生徒名 並びに 受検 番号 を必ず報告する。

牛年月日:全て半角で、西暦4桁/月/日の形式(半角スラッシュ区切り)または、西暦4桁-月-日の形式(半角ハ イフン区切り)で入力する(以下 4 つの入力例の何れでも可)。 (入力例① 2015/4/1) (入力例② 2015/04/01) (入力例③ 2015-4-1)(入力例④ 2015-04-01) なお、4 つの入力例の内どの形式で入力しても、一括登録をするとWeb上での表示形式は入力例②と 同様となります。

学 年:1年生は 1、2年生は 2、3年生は 3、4年生やその他は 4を半角数字のみで入力する。

級 :級欄は半角数字の 0 を入力する。

得 点:得点1欄に「得点」を半角で入力する。得点2、得点3欄には何も入力しない。

備 考:何も入力しない。

### ≪悪い例≫

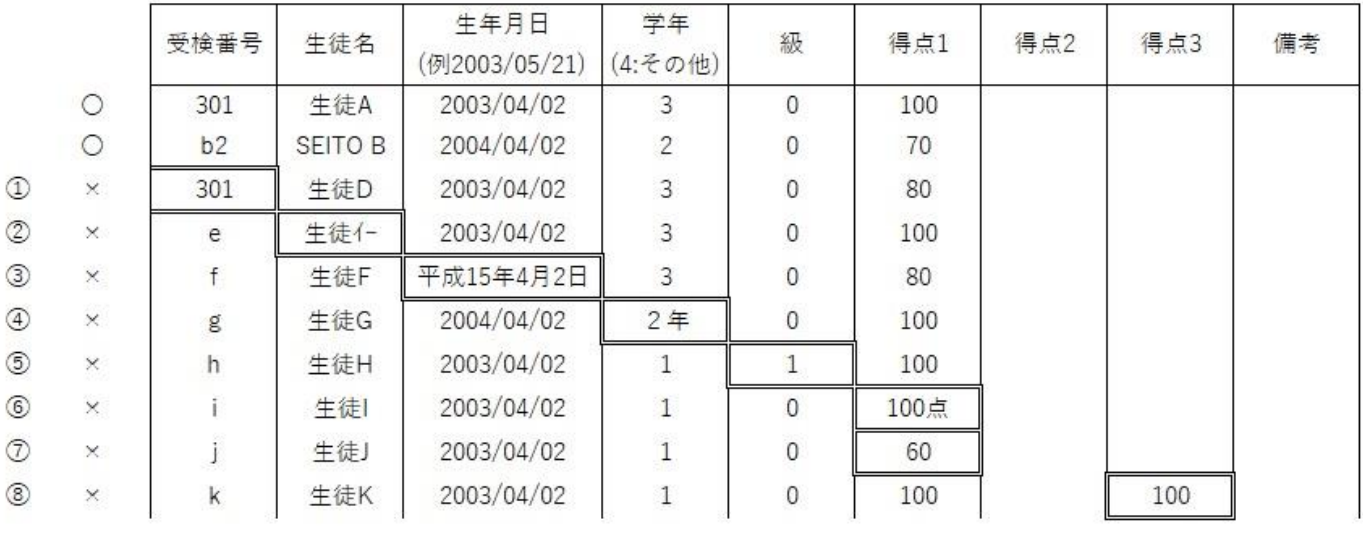

①受検番号:同じ受検番号が入力されている ②生 徒 名:半角カナが入力されている ③生年月日:正しい入力形式で入力していない ④学 年:半角数字「1,2,3,4」以外が入力されている ⑤ 級 :半角数字「0」以外が入力されている ⑥得 点:半角数字のみで入力していない ⑦得 点:合格点に達していない生徒がいる ⑧得 点:得点 3 に入力がある

 $\perp$ 

⑨列の順番が入れ替わっている

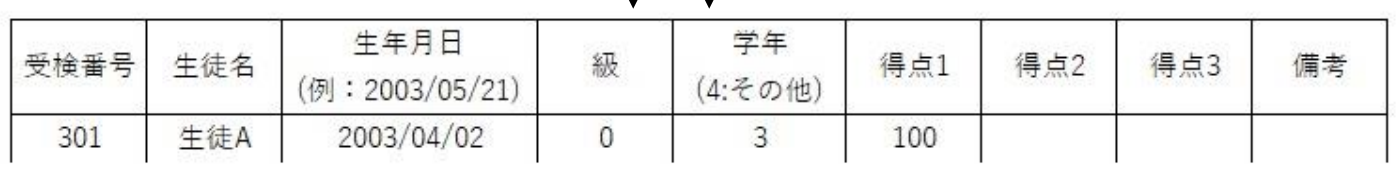

⑩余計な列が追加されている

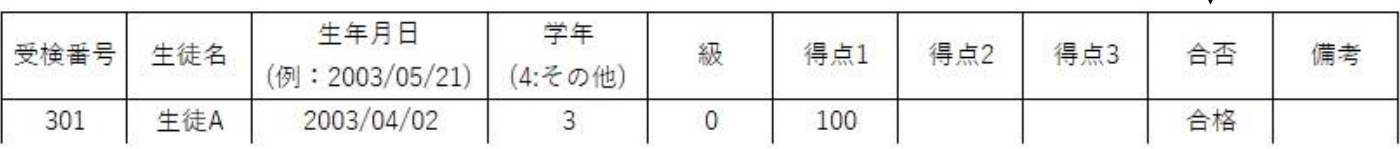

⑪必要な列が削除されてしまっている

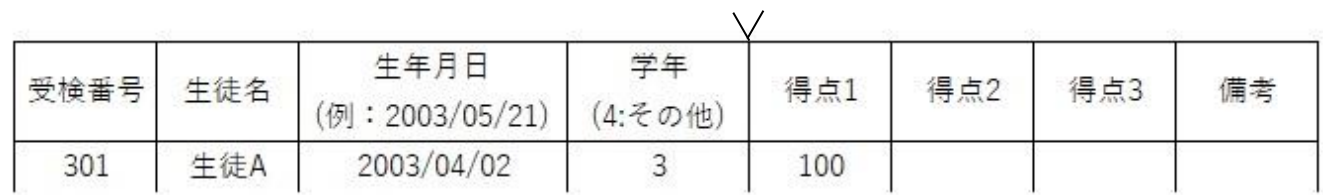

(2)テキストエディタで一覧を開くと余計な空白が入っている(正しいデータは【入力例3】)

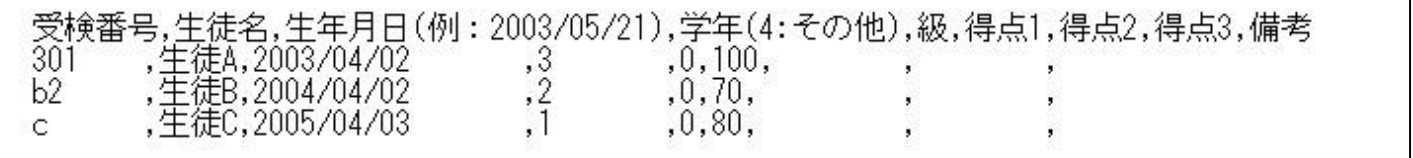